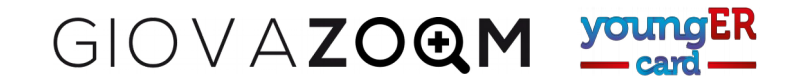

 $\sum_{\text{ssivil}}$ 

## **PROCEDURA PER ISCRIVERE UN GIOVANE A YOUNGERCARD (Procedura riservata agli operatori)**

Questa procedura è per gli **operatori dei comuni** che aderiscono a YoungERcard ed è riservata all'attività di sportello. I giovani che desiderano iscriversi autonomamente devono seguire la procedura disponibile nella pagina principale del portale, con il pulsante verde in alto a destra *Iscrivimi*

Per iscrivere un nuovo giovane allo sportello occorre innanzitutto accedere con le proprie credenziali (l'operatore e il comune devono già essere abilitati e occorre essere in possesso della password e dello username o dell'indirizzo di posta con il quale avete effettuato l'iscrizione.)

- 1. Nella pagina principale del portale YoungER Card, premi il pulsante blu *Accedi* in alto a destra
- 2. Inserire username (o indirizzo di posta elettronica) e password
- 3. Dalla barra del menu selezionare *Iscritti*
- 4. Selezionare il pulsante blu *Nuovo iscritto*

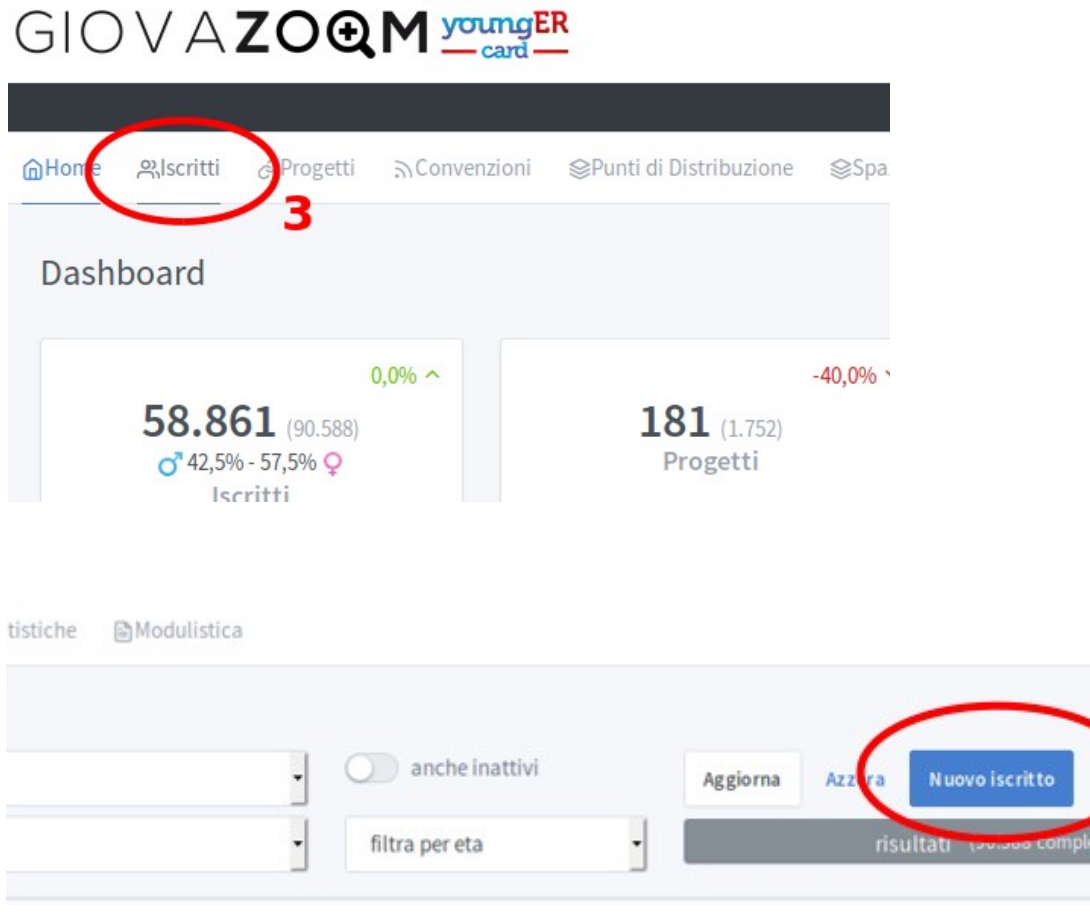

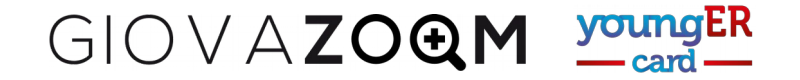

5. Inserire i dati nella finestra che appare. Se avete a disposizione il codice fiscale potete scriverlo prima di indicare genere, data e luogo di nascita, in questo modo il sistema compilerà per voi quei campi ricavandoli dal codice fiscale, se corretto. Ricordate di indicare la condizione professionale e premete il pulsante blu *Salva le modifiche*

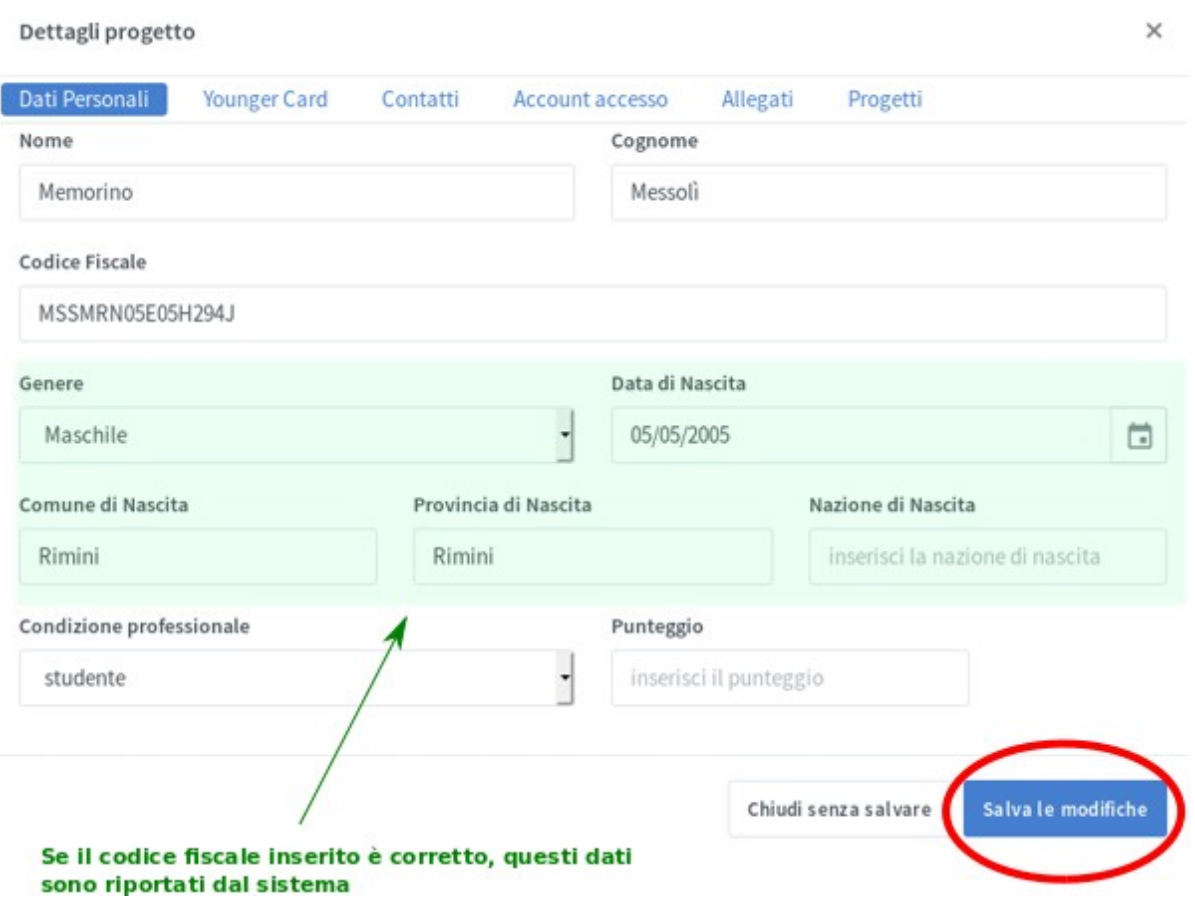

6. Confermare le modifiche premendo OK nella finestra che appare

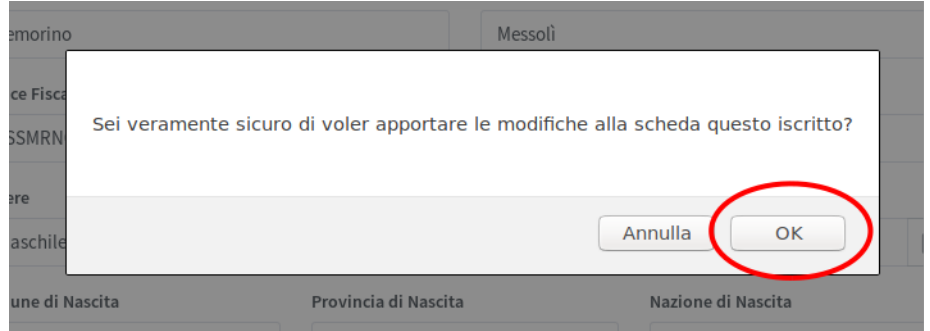

## **A QUESTO PUNTO LA SCHEDA DEVE ESSERE COMPLETATA CON L'INIDIRIZZO**

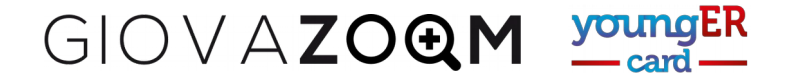

- 7. Scegliere il menu *Contatti* nella scheda *Dettagli soggetto.*
- 8. Inserire i dati relativi al domicilio ricordandosi l'indirizzo di posta elettronica del giovane
- 9. Premere *Salva le modifiche*

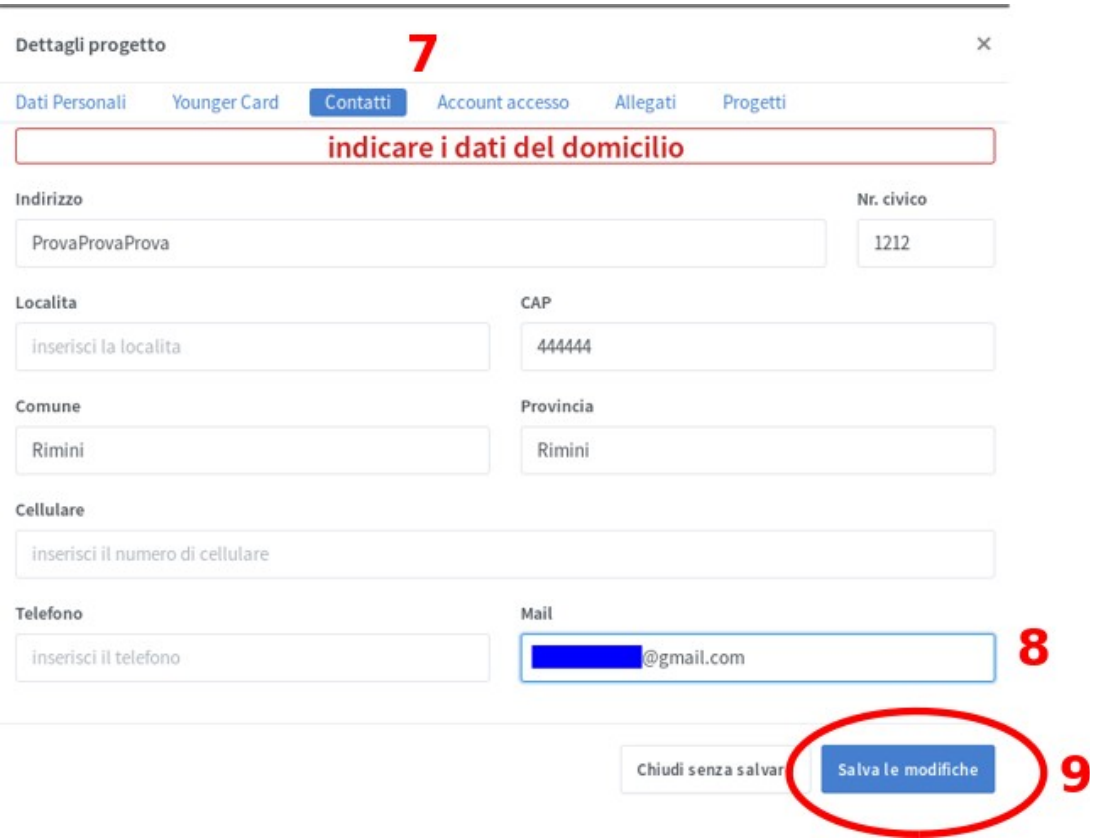

A questo punto potete creare l'account per il giovane appena iscritto. Se l'indirizzo di posta elettronica che avete è inserito, l'iscritto riceverà un messaggio di notifica attraverso il quale potrà confermare il proprio account.

- 10. Cliccate su *Account Accesso*
- 11. Premete il pulsante *Crea nuovo account*
- 12. Premete nuovamente *Salva le modifiche*

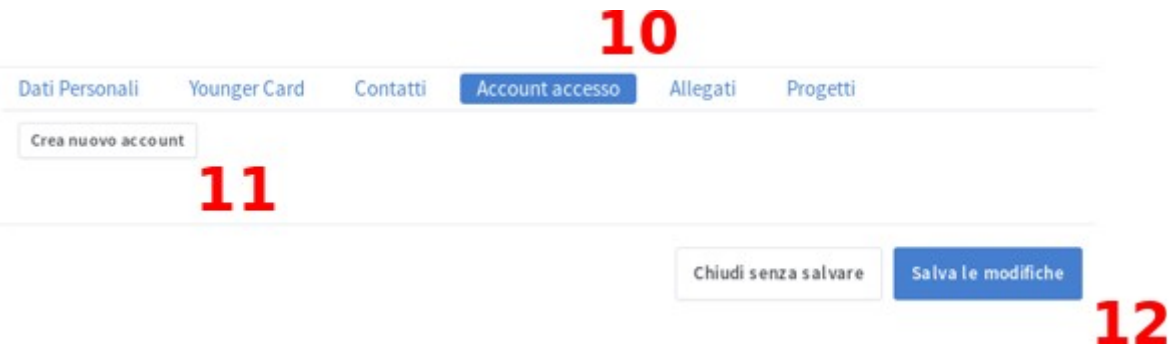

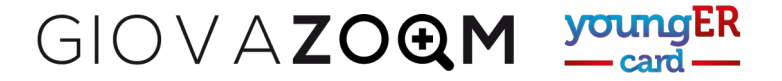

A questo punto l'iscritto riceverà automaticamente dalla piattaforma un messaggio di posta elettronica che lo informa dell'avvenuta creazione dell'account e lo invita a procedere con la verifica del profilo attraverso il clic su un link:

Da: youngercardstaff@regione.emilia-romagna.it A: memorinomessolì@postaelettronica.it Oggetto: Younger Card - Conferma iscrizione nuovo utente Ciao Memorino Messolì, clicca nel link seguente per completare la procedura di iscrizione ai servizi online di Younger Card Clicca qui... Se la richiesta non è stata fatta con il tuo consenso, avvisaci per poter effettuare i controlli necessari. A presto... Se l'iscritto non riceve il messaggio in pochi minuti occorre controllare: • la correttezza dell'indirizzo di posta elettronica; • che il messaggio da youngercardstaff@regione.emilia-romagna.it non si finito nello spam; • che l'indirizzo fornito al momento dell'iscrizione sia quello che il giovane utilizza normalmente e che vi abbia accesso.

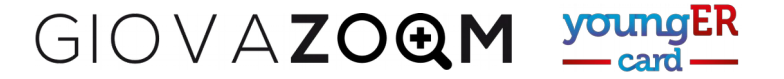

## **OPERAZIONI SU UTENTI GIÀ INSERITI**

## **(Procedura riservata agli operatori per modificare e controllare i dati degli iscritti nel proprio territorio)**

Questa procedura consente di accedere ai dati dei giovani del proprio territorio, se necessario di modificarli e correggerli, di assegnare la card ai giovani precedentemente iscritti e di attivare o riattivare l'account di giovani che si sono iscritti autonomamente o che hanno fatto l'iscrizione agli sportelli dei comuni.

- 1. Una volta effettuato l'account come operatore, selezionare il menu *Iscritti*
- 2. Inserire una parte del cognome, dell'indirizzo di posta elettronica o del telefono nel primo campo della scheda che appare *(filtra per nome, mail o numero di telefono)*
- 3. Ricordare di attivare il cursore *anche inattivi* per visualizzare anche gli iscritti che non hanno completato tutte le fasi di iscrizione o quelli disattivati per avere raggiunto il limite di età.
- 4. Premere *aggiorna* per visualizzare l'elenco dei giovani che corrispondono ai criteri di ricerca.

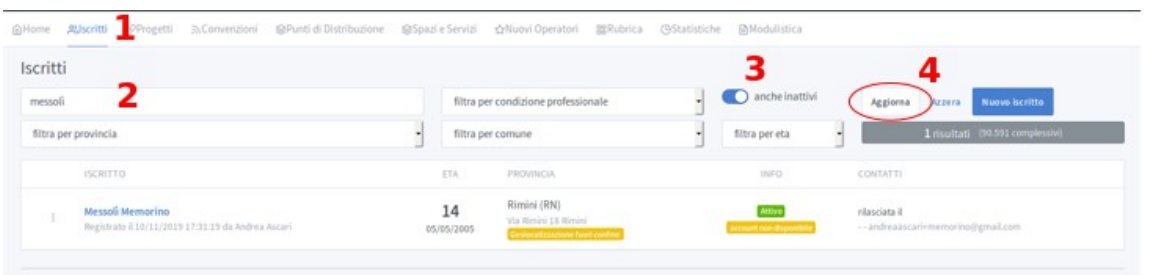

A questo punto appare la lista degli utenti selezionati con il criterio di ricerca, con alcune informazioni sullo stato. Nell'esempio in figura l'indirizzo del giovane non è stato correttamente geolocalizzato, perché sono stati forniti dati fittizi. E' attivo e non ha ancora un account.

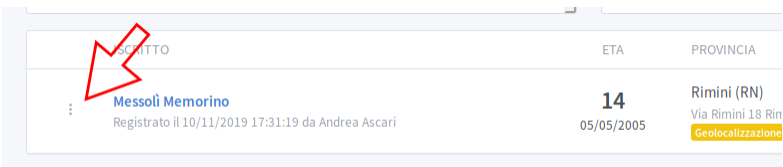

Con un clic sui tre puntini in verticali che si trovano alla sinistra del nome dell'utente che ci interessa, possiamo accedere alla sua scheda.

Clic su dettagli e ritorniamo alla scheda descritta nel paragrafo precedente.

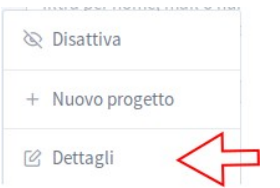

Per fare modifiche ai dati ricordiamoci di premere il pulsante *Salva le modifiche,* nel caso la scheda servisse solo per verificare dei dati utilizzate *Chiudi senza salvare.*